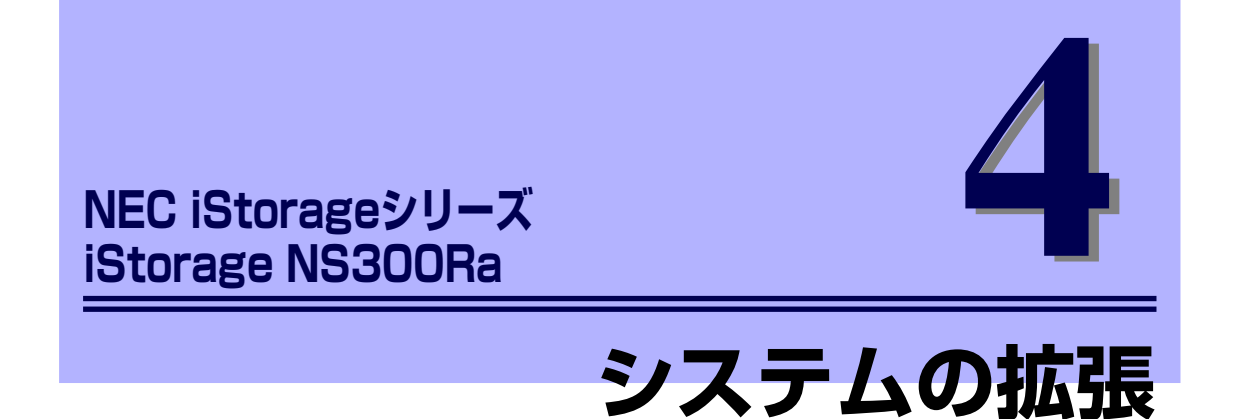

本体に取り付けられるオプションの取り付け方法および注意事項について記載しています。

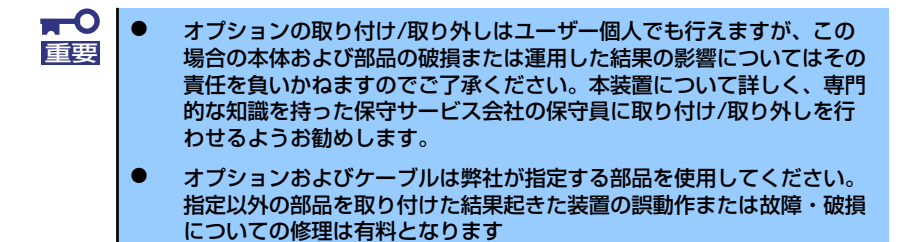

#### 「安全上の注意」(84ページ)

安全に作業するための注意事項が記載されています。必ずお読みください。

#### 「静電気対策について」(85ページ)

静電気による電子部品の破損を防ぐための注意事項が記載されています。

#### 「取り付け/取り外しの準備」(86ページ)

システムの拡張を始めるまでの準備について手順をおって説明しています。必 ずこの手順に従って作業して準備してください。

#### 「取り付け/取り外し後の確認」(87ページ)

オプションの増設や部品の取り外しをした後の確認事項が記載されています。

#### 「取り付け/取り外しの手順」(88ページ)

取り付け・取り外しの手順について部品単位で説明しています。ここでの手順 に従って正しく拡張(または交換)をしてください。

# **安全上の注意**

安全に正しくオプションの取り付け/取り外しをするために次の注意事項を必ず守ってくださ い。

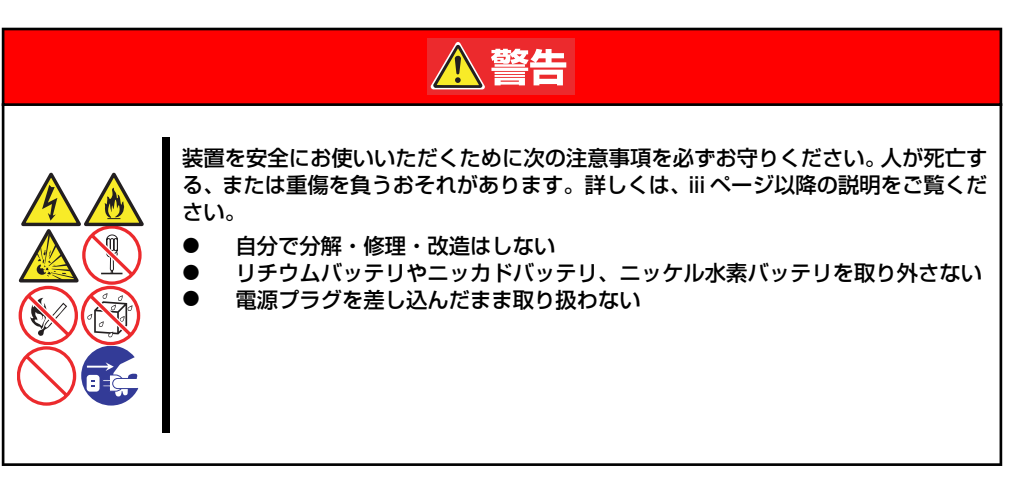

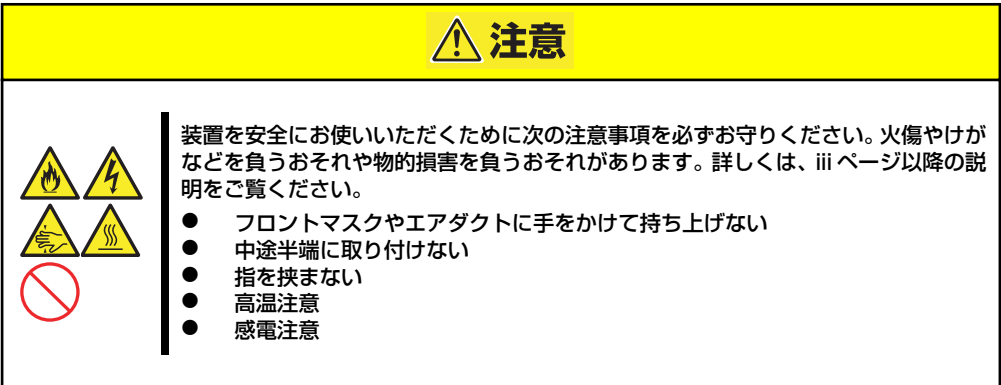

# **静電気対策について**

本体内部の部品は静電気に弱い電子部品で構成されています。取り付け・取り外しの際は静電 気による製品の故障に十分注意してください。

ⓦ リストストラップ(アームバンドや静電気防止手袋など)の着用

リスト接地ストラップを手首に巻き付けてください。手に入らない場合は部品を触る前 に筐体の塗装されていない金属表面に触れて身体に蓄積された静電気を放電します。 また、作業中は定期的に金属表面に触れて静電気を放電するようにしてください。

- 作業場所の確認
	- 静電気防止処理が施された床、またはコンクリートの上で作業を行います。
	- カーペットなど静電気の発生しやすい場所で作業を行う場合は、静電気防止処理を 行った上で作業を行ってください。
- 作業台の使用

静電気防止マットの上に本体を置き、その上で作業を行ってください。

- 着衣
	- ウールや化学繊維でできた服を身につけて作業を行わないでください。
	- 静電気防止靴を履いて作業を行ってください。
	- 取り付け前に貴金属(指輪や腕輪、時計など)を外してください。
- 部品の取り扱い
	- 取り付ける部品は本体に組み込むまで静電気防止用の袋に入れておいてください。
	- 各部品の縁の部分を持ち、端子や実装部品に触れないでください。
	- 部品を保管・運搬する場合は、静電気防止用の袋などに入れてください。

# **取り付け/取り外しの準備**

部品の取り付け/取り外しの作業をする前に準備をします。ラックからの取り外しは1人でも できますが、なるべく複数名で行うことをお勧めします。

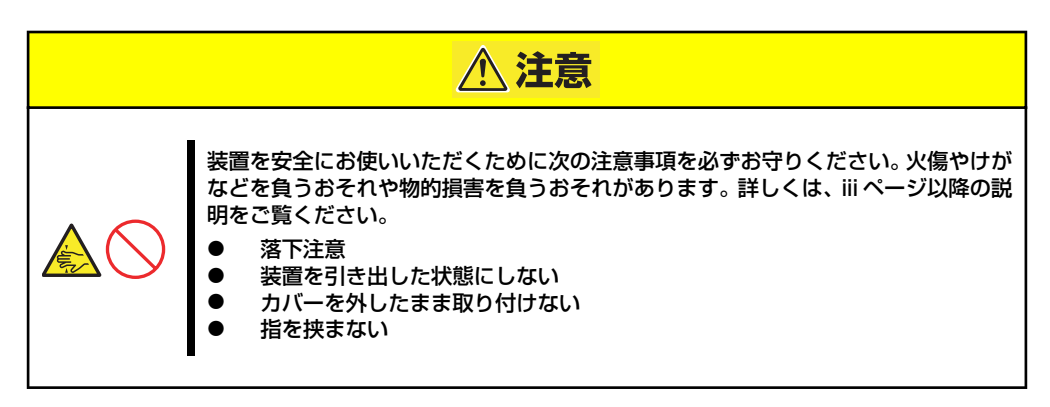

 $\blacksquare$ 電源コードを本体から取り外した後、約5秒ほど待ってから作業を続けてくだ 重要 さい。電源コードを取り外してから3~4秒ほどの間、マザーボード上の部品 は動作を続けている場合があります。動作が完全に停止してから作業を続けて ください。

- 1. フロントベセルを取り付けている場合はフロントベセルを取り外す (37ページ参 照)。
- 2. 37ページの「取り外し手順」を参照して本体をラックから取り外し、じょうぶで 平らな机の上に置く。

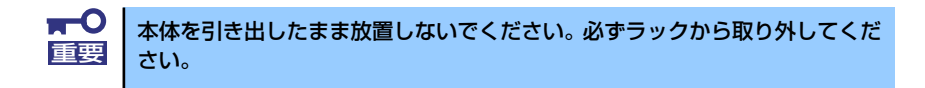

# **取り付け/取り外し後の確認**

オプションの増設や部品の取り外しをした後は、次の点について確認してください。

#### ⓦ 取り外した部品を元どおりに取り付ける

増設や取り外しの際に取り外した部品やケーブルは元どおりに取り付けてください。取 り付けを忘れたり、ケーブルを引き抜いたままにして組み立てると誤動作の原因となり ます。また、部品やケーブルは中途半端に取り付けず、確実に取り付けてください。

#### **装置内部に部品やネジを置き忘れていないか確認する**

特にネジなどの導電性の部品を置き忘れていないことを確認してください。導電性の部 品がマザーボード上やケーブル端子部分に置かれたまま電源をONにすると誤動作の原 因となります。

#### ⓦ 装置内部の冷却効果について確認する

内部に配線したケーブルが冷却用の穴をふさいでいないことを確認してください。冷却 効果を失うと装置内部の温度の上昇により誤動作を引き起こします。

#### ⓦ ツールを使って動作の確認をする

増設したデバイスによっては、診断ユーティリティやBIOSセットアップユーティリティ などのツールを使って正しく取り付けられていることを確認しなければいけないものが あります。それぞれのデバイスの増設手順で詳しく説明しています。参照してください。

# **取り付け/取り外しの手順**

次の手順に従って部品の取り付け/取り外しをします。

# **ハードディスクドライブ**

本体には、最大4台の3.5型ハードディスクドライブを搭載することができます。

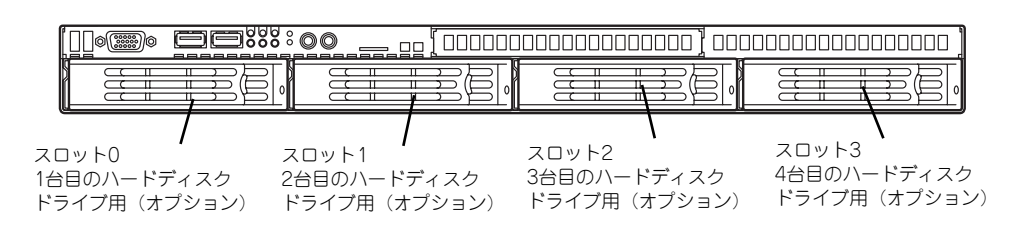

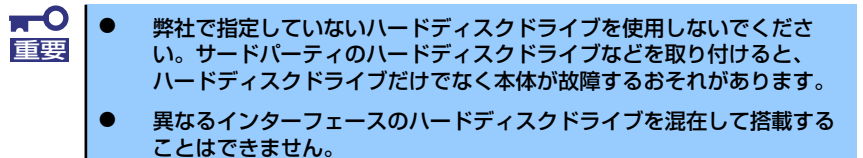

ⓦ 搭載するハードディスクドライブの種類によって、バックプレーンボー ド上のジャンパの設定を変更する必要があります。下図を参考にジャン パの設定を変更してください。設定が異なりますと正しくハードディス クドライブが動作しなくなります。

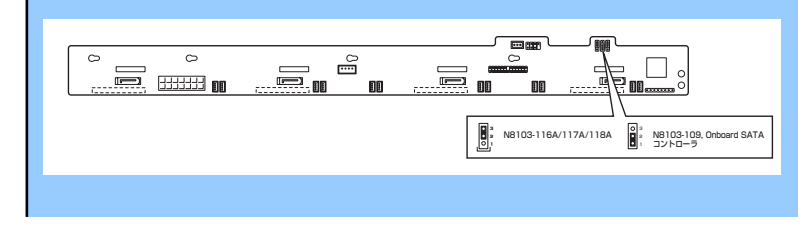

ハードディスクドライブベイは、出荷時の構成で本体装置内蔵のRAIDコントローラ(N8103- 109相当内蔵)に接続されています。

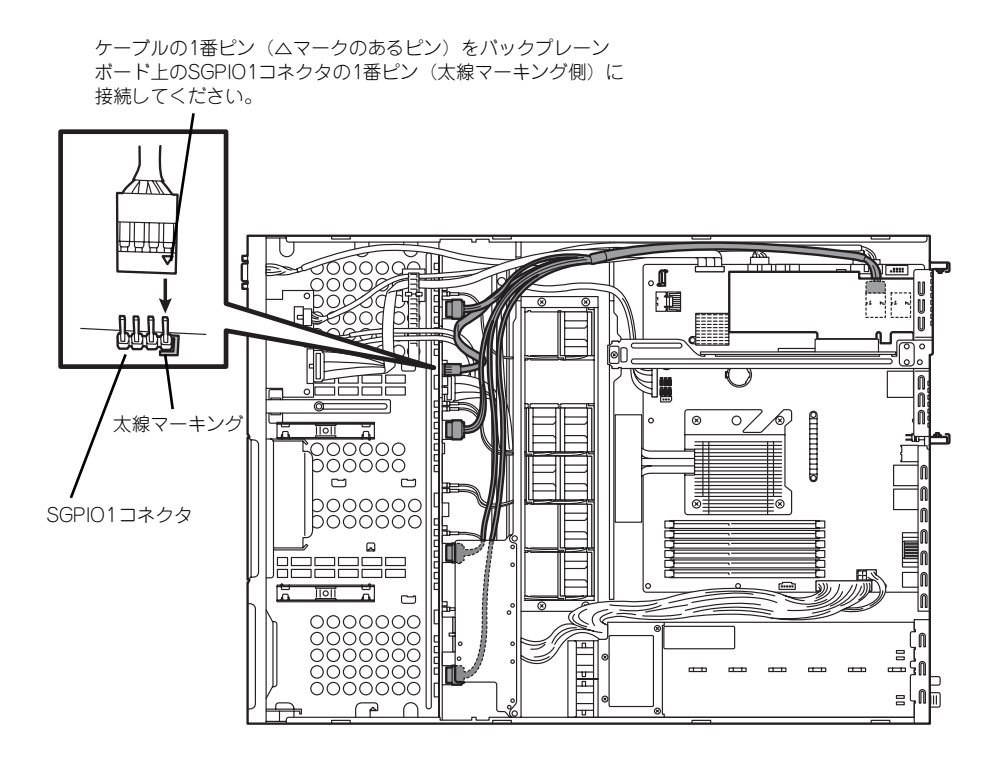

# 取り付け

次に示す手順でハードディスクドライブを取り付けます。

- 1. フロントベゼルを取り付けている場合はフロントベゼルを取り外す (37ページ参 照)。
- 2. ハードディスクドライブを取り付けるスロットを確認する。

スロットは本装置に4つあります。左のスロットから順に取り付けてください。 スロット番号は88ページを参照してください。

3. ドライブキャリアのハンドルの ロックを解除する。

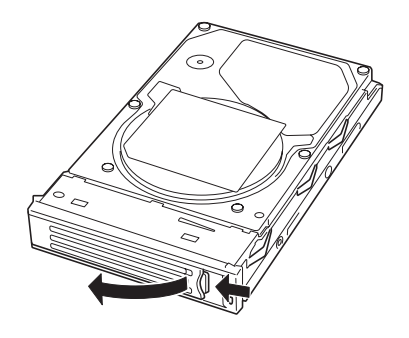

4. ドライブキャリアとハンドルを しっかりと持ってスロットへ挿入 する。

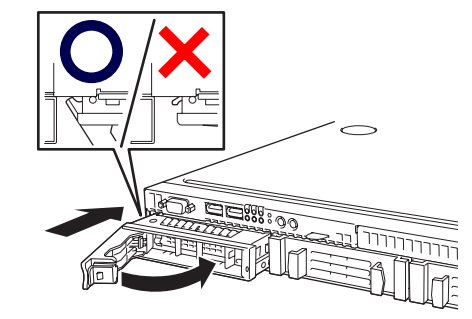

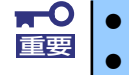

ⓦ ハンドルのフックがフレームに当たるまで押し込んでください。

ドライブキャリアは両手でしっかりとていねいに持ってください。

ドディスクドライブベイ0とPOWERスイッチは近接しています。ハード ディスクドライブの取り付け/取り外しの際に誤ってPOWERスイッチを押さ ないように注意してください。誤ってPOWERスイッチを押してしまうと シャットダウン処理をされてしまいます。 チェック

5. ハンドルをゆっくりと閉じる。

「カチッ」と音がしてロックされます。

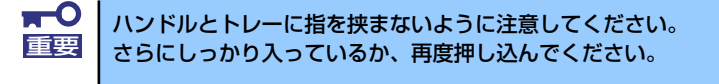

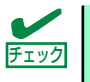

押し込むときにハンドルのフックがフレームに引っかかっていることを確認 チェック してください。

6. 本装置の電源をONにして、SETUPユーティリティを起動して「Boot」メニュー で起動順位の設定をする。

ハードディスクドライブを増設するとそれまで記憶されていた起動順位の設定がク リアされるためです。

7. 取り外したフロントベゼルを取り付ける。

フロントベゼル左側のタブが本体のフレームに引っかかるようにしてから取り付け てセキュリティキーでロックします。

### 取り外し

次に示す手順でハードディスクドライブを取り外します。

 $\mathbf{H}^{\bullet}$ ⓦ ハードディスクドライブ内のデータについて 重要 取り外したハードディスクドライブに保存されている大切なデータ(例) えば顧客情報や企業の経理情報など)が第三者へ漏洩することのないよ うにお客様の責任において確実に処分してください。 Windowsの「ゴミ箱を空にする」操作やオペレーティングシステムの 「フォーマット」コマンドでは見た目は消去されたように見えますが、実 際のデータはハードディスクドライブに書き込まれたままの状態にあり ます。完全に消去されていないデータは、特殊なソフトウェアにより復 元され、予期せぬ用途に転用されるおそれがあります。 このようなトラブルを回避するために市販の消去用ソフトウェア(有償) またはサービス(有償)を利用し、確実にデータを処分することを強く お勧めします。データの消去についての詳細は、お買い求めの販売店ま たは保守サービス会社にお問い合わせください。 電源ケーブルを取り外すときは、次の注意を守ってください。 - ケーブルをねじらない。 - ケーブル部分を持って引っ張らない。 - コネクタ部分を持ってまっすぐに引き抜く。

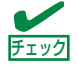

ハードディスクドライブが故障したためにディスクを取り外す場合は、ハード ディスクドライブのDISKランプがアンバー色に点灯しているスロットをあら かじめ確認してください。

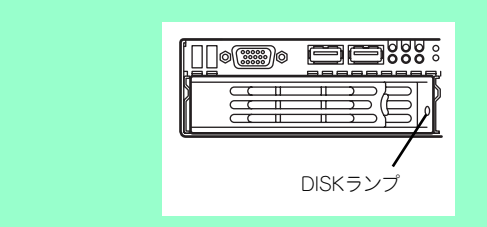

- 1. 86ページを参照して準備をする。
- 2. レバーを押してロックを解除し、ハンドルを開く。

ハードディスクドライブベイ1とPOWERスイッチは近接しています。ハード ディスクドライブの取り付け/取り外しの際に誤ってPOWERスイッチを押さ ないように注意してください。誤ってPOWERスイッチを押してしまうと シャットダウン処理をされてしまいます。 チェック

3. ハンドルとドライブキャリアを しっかりと持って手前に引き出す

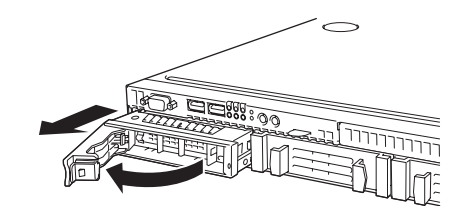

4. 本装置の電源をONにして、SETUPユーティリティを起動して「Boot」メニュー で起動順位の設定をする。

ハードディスクドライブを増設するとそれまで記憶されていた起動順位の設定がク リアされるためです。

5. 取り外したフロントベゼルを取り付ける。

#### RAIDシステム構成でのハードディスクドライブの交換について

RAIDシステム構成の場合、故障したハードディスクドライブの交換後、交換した新しいハー ドディスクドライブに交換前までの情報を記録することにより、故障を起こす以前の状態に戻 すことのできるオートリビルド機能を使用することができます。

オートリビルド機能はRAID 1、RAID 10、RAID 5、RAID 6に設定されている論理ドライブ で有効です。

オートリビルドは故障したハードディスクドライブをホットスワップ(電源ONの状態での ディスクの交換)するだけで自動的に行われます。

オートリビルドを行っている間、ハードディスクドライブにあるDISKランプが緑色とアン バー色に交互に点灯してオートリビルドを行っていることを示します。

> オートリビルドに失敗すると、ハードディスクドライブにあるDISKランプが  $\blacksquare$ アンバー色に点灯します。ハードディスクドライブの取り外し/取り付けをも 重要う1度行い、オートリビルドを試みてください。

オートリビルドを行うときは次の注意を守ってください。

- ⓦ ハードディスクドライブが故障してから、オートリビルドを終了するまで装置の電源を OFFにしないでください。
- ⓦ ハードディスクドライブの取り外し/取り付けは90秒以上の間隔をあけて行ってくださ  $\cup$
- ⓦ 他にリビルド中のハードディスクドライブがある場合はディスクの交換を行わないでく ださい(リビルド中はハードディスクドライブにあるDISKランプが緑色とアンバー色に 交互に点灯しています)。

# **ドライブカバー**

ファンおよび、CPU、バックアップデバイスの取り付け/取り外しや内部のケーブル接続を変 更するときはドライブカバーを取り外します。

### 取り外し

- 1. フロントベセルを取り付けている場合はフロントベセルを取り外す (37ページ参 照)。
- 2. 37ページの「取り外し手順」を参照して本体をラックから取り外し、じょうぶで 平らな机の上に置く。

 $\mathbf{H}^{\bullet}$ 本体を引き出したまま放置しないでください。必ずラックから取り外してくだ 重要 さい。

3. トップカバーを取り外す。

くぼみの部分に指をかけて背面へ 向けてスライドさせてから持ち上 げてください。

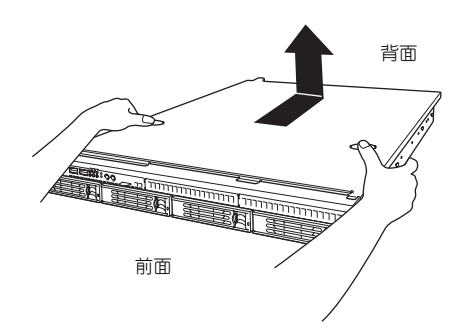

### 取り付け

トップカバーを取り付けるときは、トップカバーにあるフックと本体のフレームにある穴を あわせてていねいに本体に置いた後、前面へ向けてスライドさせてください。

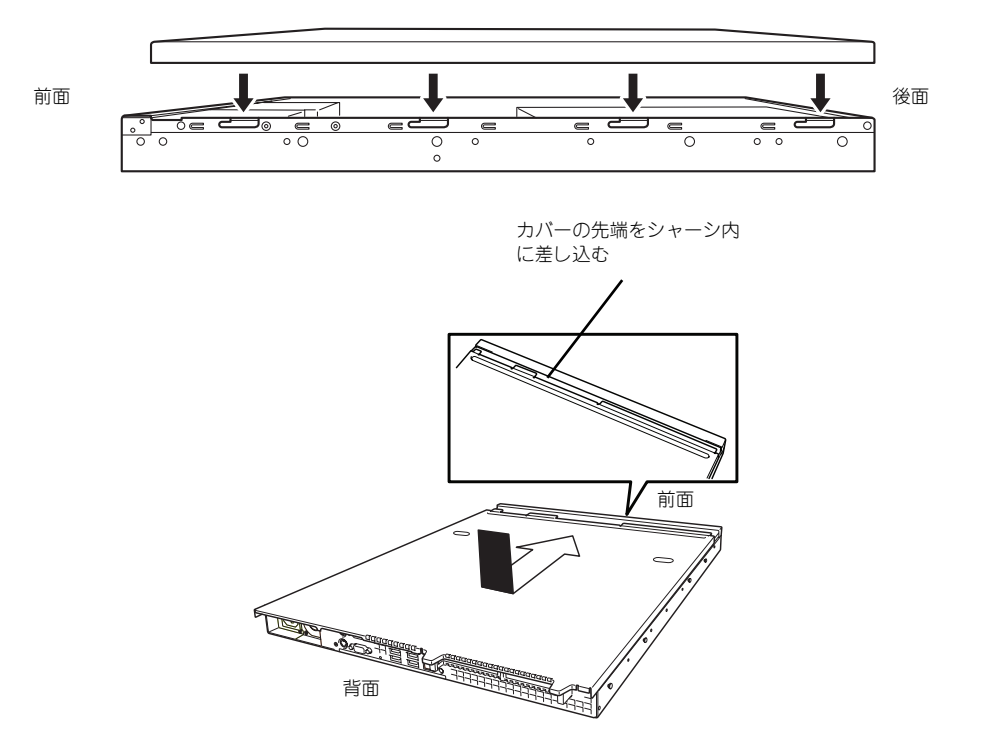

# **DIMM**

DIMM(Dual In-line Memory Module)は、マザーボード上のDIMMコネクタに取り付けます。 マザーボード上にはDIMMを取り付けるコネクタが6個あります。

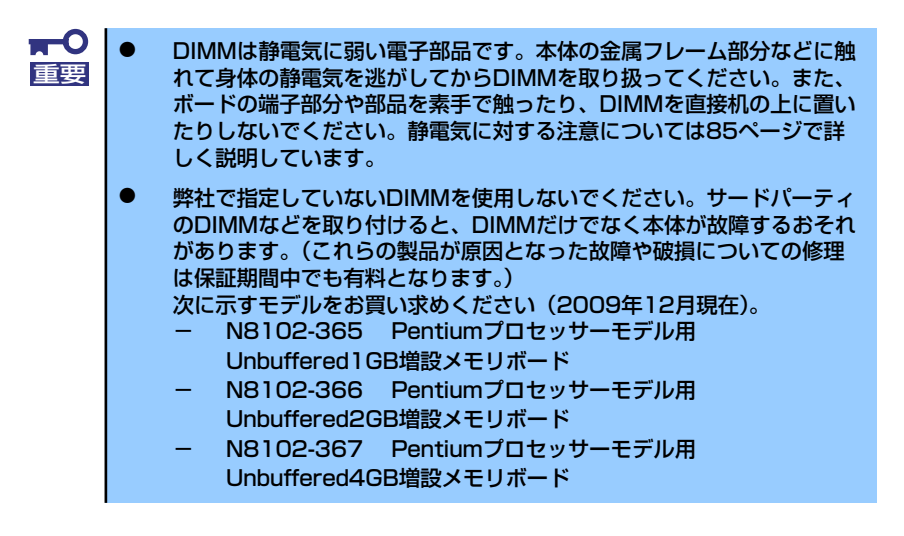

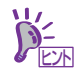

Pentiumプロセッサーモデルでは、メモリはUnbuffered DIMM 最大4枚16GBま ヒント で増設できます。

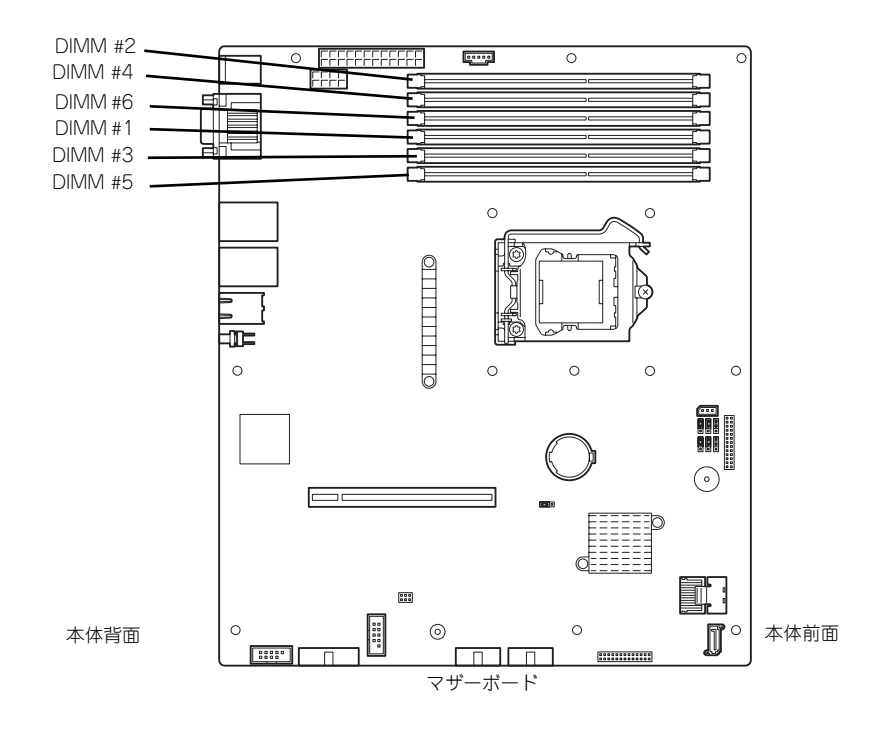

### 増設順序

DIMMは、Dual Channel (2wayインタリーブ) メモリモードを使用する場合と使用しない場 合で増設順序や増設単位が異なります。

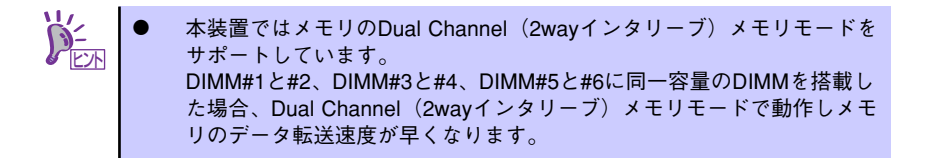

- ⓦ Dual Channel(2wayインタリーブ)メモリモードを使用しない場合 増設はスロット番号の小さい順に行ってください。
- Dual Channel (2wayインタリーブ) メモリモードを使用する場合 次の条件を守ってください。
	- ー 2枚単位で取り付けてください。
	- 取り付ける2枚のメモリは同じ容量で同じ仕様のものを使ってください。
	- 取り付けるスロットはスロット1と2、3と4、5と6を一組としてください。

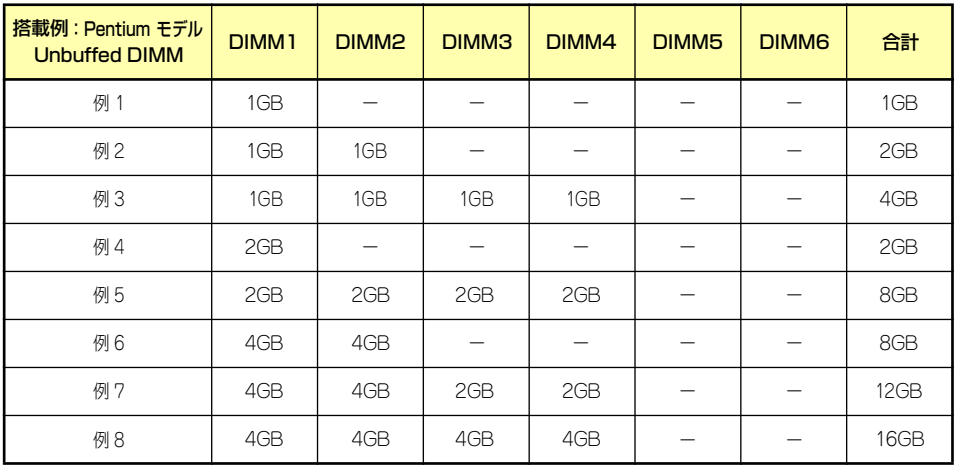

### 取り付け

次の手順に従ってDIMMを取り付けます。

- 1. 86ページを参照して準備をする。
- 2. 取り付けるDIMMソケットの両端 にあるレバーを左右に広げ、 DIMMをソケットにまっすぐ押し 込む。

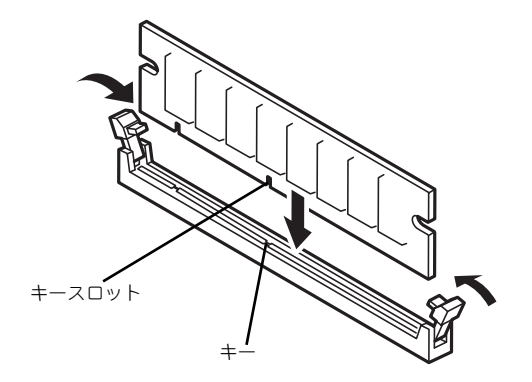

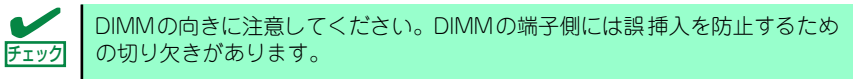

DIMMがDIMMソケットに差し込まれるとレバーが自動的に閉じます。

- 3. 手順1で取り外した部品を取り付ける。
- 4. 本体の電源をONにしてPOSTの画面でエラーメッセージが表示されていないこと を確認する。

POSTのエラーメッセージの詳細については200ページを参照してください。

- 5. BIOSセットアップユーティリティを起動して「Advanced」メニューの 「Memory Configuration」で増設したDIMMがBIOSから認識されていること (画面に表示されていること)を確認する(125ページ参照)。
- 6. 「Advanced」メニューの「Reset Configuration Data」を「Yes」にする。

ハードウェアの構成情報を更新するためです。詳しくは124ページをご覧くださ  $\cup$ <sub>o</sub>

7. ページングファイルサイズを推奨値以上に設定する。

推奨値(Windows Server 2003の場合): 搭載メモリ x 1.5以上

### 取り外し

次の手順に従ってDIMMを取り外します。

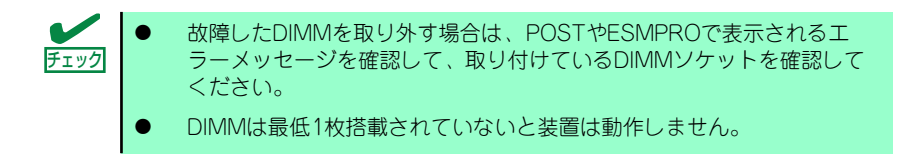

- 1. 86ページを参照して準備をする。
- 2. 取り外すDIMMのソケットの両側 にあるレバーを左右にひろげる。

ロックが解除されDIMMを取り外 せます。

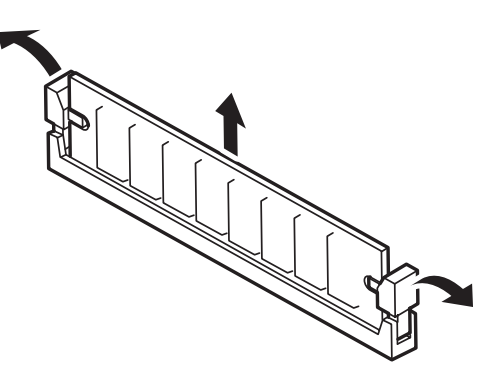

- 3. 手順1で取り外した部品を取り付ける。
- 4. 本体の電源をONにしてPOSTの画面でエラーメッセージが表示されていないこと を確認する。

POSTのエラーメッセージの詳細については200ページを参照してください。

- 5. 「Advanced」メニューの「Reset Configuration Data」を「Yes」にする。 ハードウェアの構成情報を更新するためです。詳しくは124ページをご覧くださ い。
- 6. 故障したDIMMを交換した場合は、BIOSセットアップユーティリティを起動して、 「Advanced」メニューの「Memory Configuration」で、「Memory Retest」 を「Yes」にして再起動する。

エラー情報をクリアするためです。詳しくは125ページをご覧ください。

7. ページングファイルサイズを推奨値以上に設定する。

推奨値(Windows Server 2003の場合):搭載メモリ x 1.5以上

# **PCIボード**

本体のマザーボード上にはライザーカードが搭載されています。ライザーカードには、PCI EXPRESSボードを取り付けることのできるスロットが2個あります。

> PCIボードやライザーカードは大変静電気に弱い電子部品です。本体の金属フ レーム部分などに触れて身体の静電気を逃がしてからボードを取り扱ってく ださい。また、PCIボードおよびライザーカードの端子部分やボードに実装さ れている部品の信号ピンに触れたり、PCIボードおよびライザカードを直接机 の上に置いたりしないでください。静電気に関する説明は85ページで詳しく 説明しています。 m<sup>O</sup>

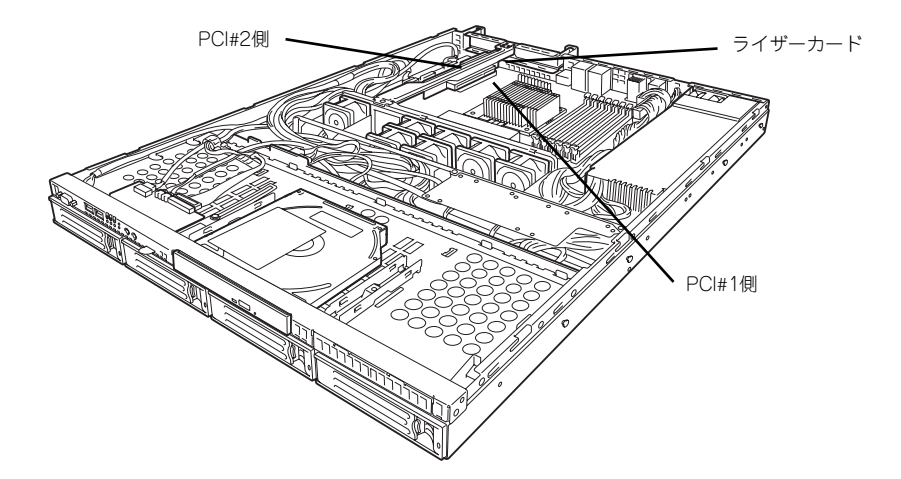

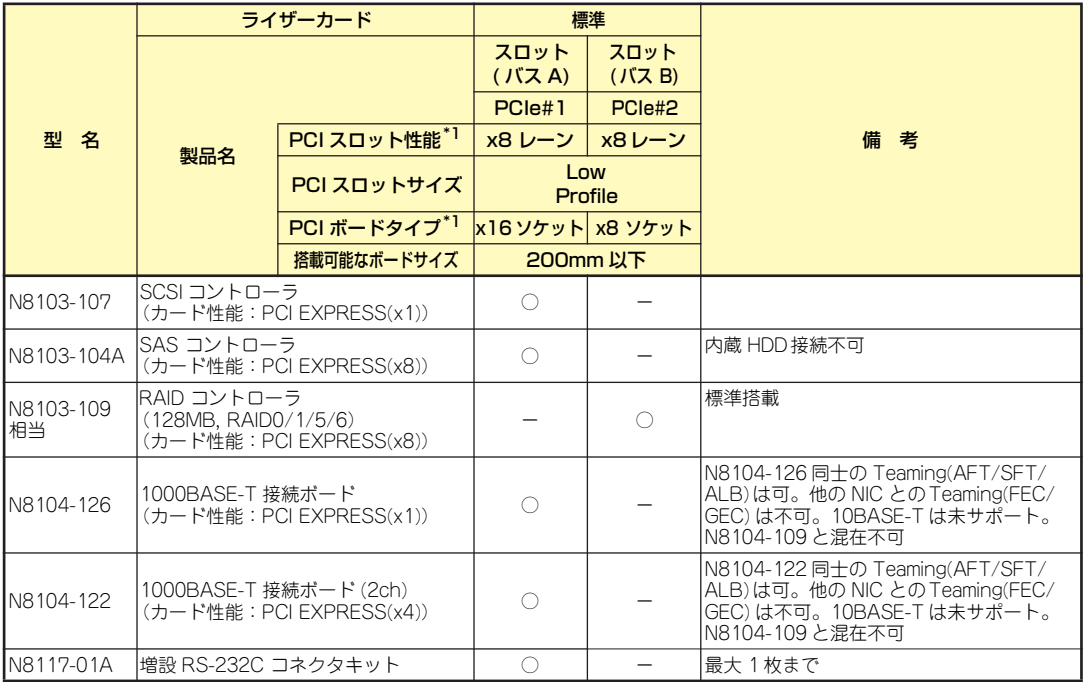

○ 搭載可能 – 搭載不可

\*1 レーン:転送性能(転送帯域)を示す。<例>1レーン=2.5Gbps、4レーン=10Gbps ソケット:コネクタサイズを示す。ソケット数以下のカードが接続可能。

<例>x4ソケット→x1カード、x4カードは搭載可能。x8カードは搭載不可。

\*2 ライザーカード選択時、2枚以上のボードを増設した場合、動作は最大100MHzとなります。

\* 各カードの機能詳細についてはテクニカルガイドを参照ください。

\* 同一バス内に異なるカードを実装した場合は低い方の周波数で動作します。

\* 製品名のカッコ内に記載されたカード性能とはカード自身が持つ最高動作性能です。

\* 本体PCIスロットよりもPCIカードの動作性能のほうが高い場合は、本体PCIスロット性能で動作します。

#### 標準ネットワークについて

\* 標準ネットワーク(オンボード)でAFT/ALBのTeamingを組むことが可能。 ただし、標準ネットワークとオプションLANボードで同一のAFT/ALBのTeamingを組むことは不可。

#### 搭載可能なボードのサイズ

- \* 5Vカードは実装不可。
- \* Low Profileカードの場合:奥行き131mmまで、幅64.4mmまで

## 取り付け

次の手順に従ってPCIボードスロットにボードを取り付けます。

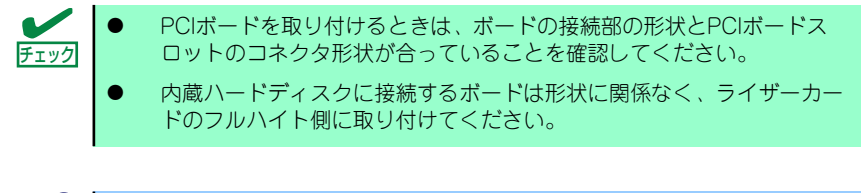

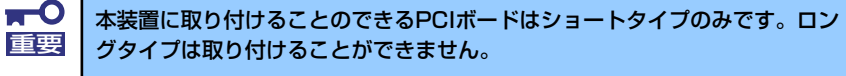

- 1. 86ページを参照して準備をする。
- 2. ライザーカードを固定しているネ ジ1個を外して、ライザーカード の両端を持ってまっすぐ持ち上げ て本体から取り外す。
- 3. ライザーカードからネジ1本を外 し、増設スロットカバーを取り外 す。

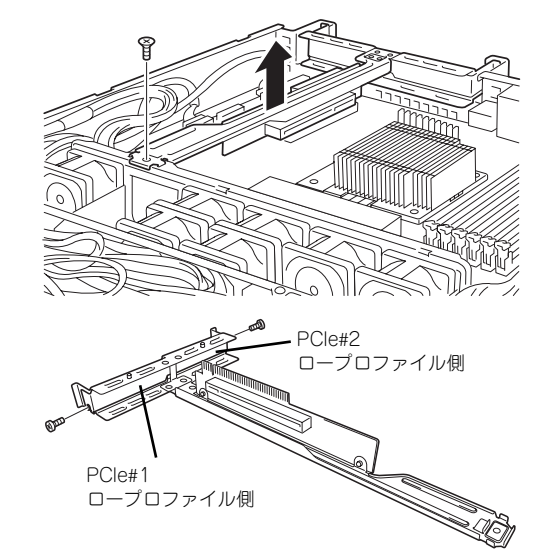

 $\blacksquare$ 取り外した増設スロットカバーは、大切に保管しておいてください。 重要

4. ライザーカードにPCIボードを取 り付ける。

> ライザーカードのスロット部分と PCIボードの端子部分を合わせ て、確実に差し込みます。

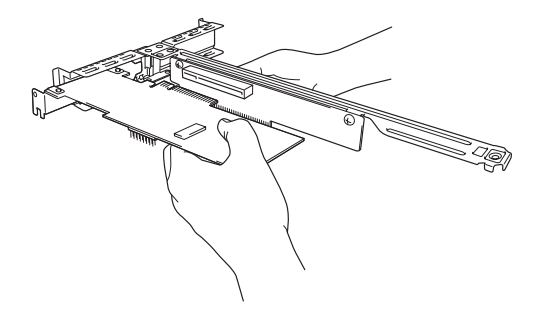

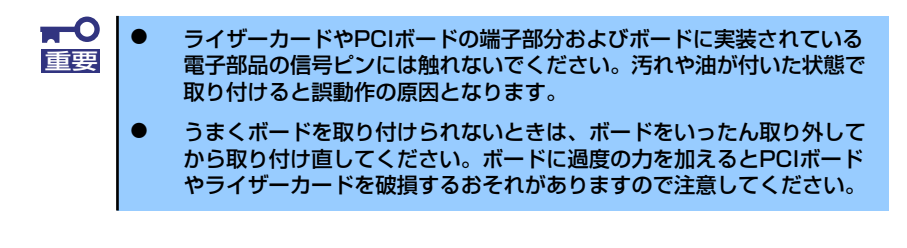

PCIボードのブラケットの端が、ライザーカードのフレーム穴に差し込まれて チェック いることを確認してください。

5. PCIボードを手順3で外したネジで固定する。

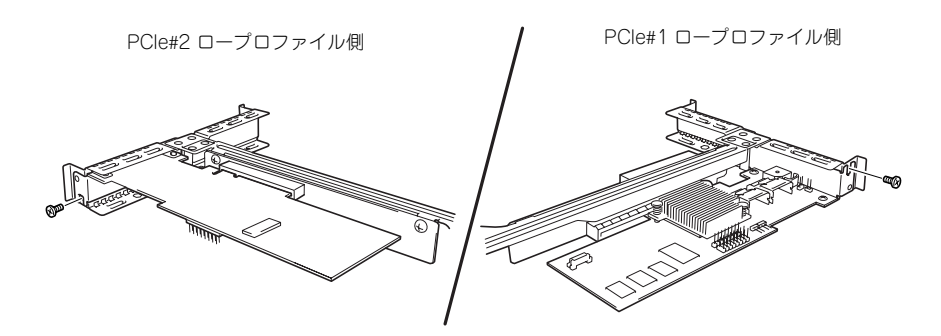

6. ライザーカードをマザーボードの スロットに接続して、手順2で取 り外したネジ'(1本)でライザー カードを固定する。

> ライザーカードの端子部分とマ ザーボード上のスロット部分を合 わせて、確実に差し込みます。

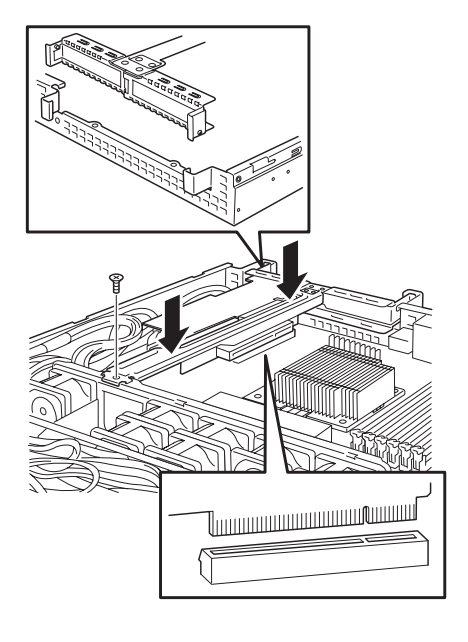

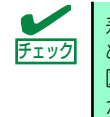

差し込む際にライザーカードのフレームにある、筐体フレームに引っかけるた めのツメが正しく勘合していることを確認してください。また、差し込んだ後、 図のようにライザーカードのフレームを指で押し、ライザーカードの端子部分 が完全に見えなくなるまで押し込んでください。

7. 取り外した部品を取り付ける。

8. 本体の電源をONにしてPOSTの画面でエラーメッセージが表示されていないこと を確認する。

POSTのエラーメッセージの詳細については200ページを参照してください。

9. BIOSセットアップユーティリティを起動して、「Advanced」メニューの 「Reset Configuration Data」を「Yes」にする。

ハードウェアの構成情報を更新するためです。詳しくは124ページをご覧くださ い。また、必要に応じて搭載したボードが持つオプションROMの展開をするかど うかを確認してください。

## 取り外し

ボードの取り外しは、取り付けの逆の手順を行ってください。 ボードをしっかりと持って取り外してください。また、取り外しの際に本体が動かないよう 別の人に本体を押さえてもらいながら取り外しを行ってください。

> $\blacksquare$ PCIスロットに搭載したオプションのLANボードに接続したケーブルを抜く 重要 ときは、コネクタのツメが手では押しにくくなっているため、マイナスドライ バなどを使用してツメを押して抜いてください。その際に、マイナスドライバ などがLANやその他のポートを破損しないよう十分に注意してください。

ボードを取り外したまま運用する場合は、ライザーカードに取り付けられていた増設スロッ トカバーを必ず取り付けてください。増設スロットカバーはネジで固定してください。

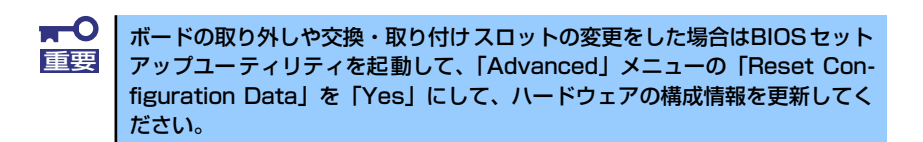

## N8117-01Aを取り付ける場合

N8117-01Aの構成品は下記です。

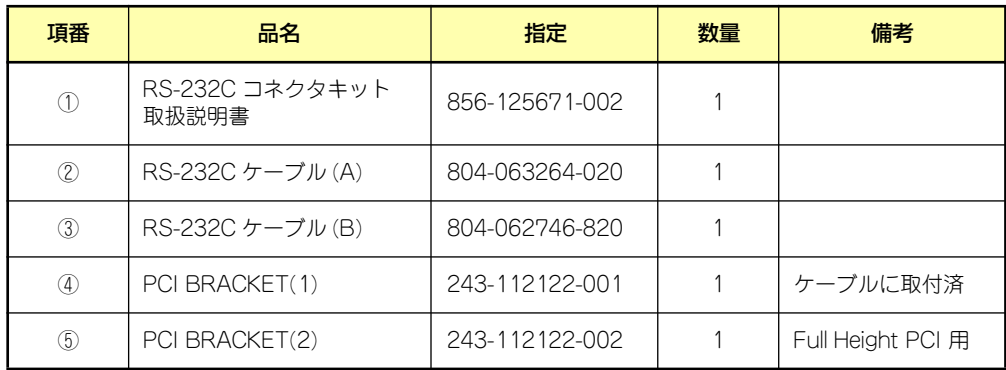

取り外したスロットカバーは大切に保管してください。

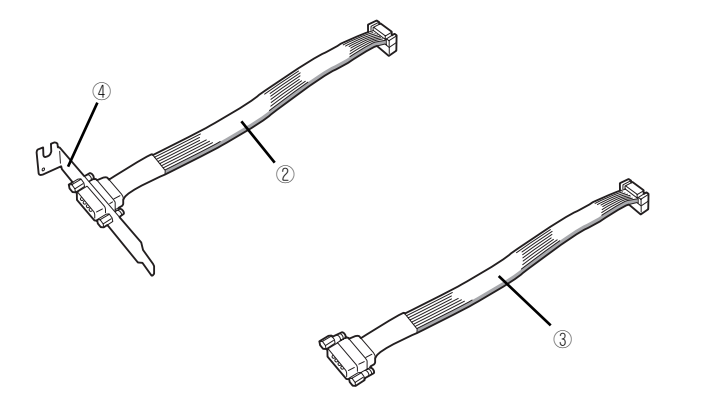

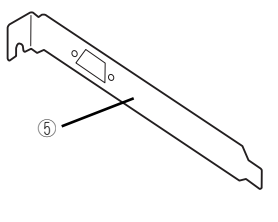

本製品では③と④の組み合わせを使用します。 以下の手順に従って取り付けてください。

- 1. 86ページを参照して取り外しの準備をする。
- 2. ライザーカードを固定しているネ ジ1個を外して、ライザーカード の両端を持ってまっすぐ持ち上げ て本体から取り外す。
- 3. ライザーカードからネジ1本を外 し、増設スロットカバーを取り外 す。

重要

 $\blacksquare$ 

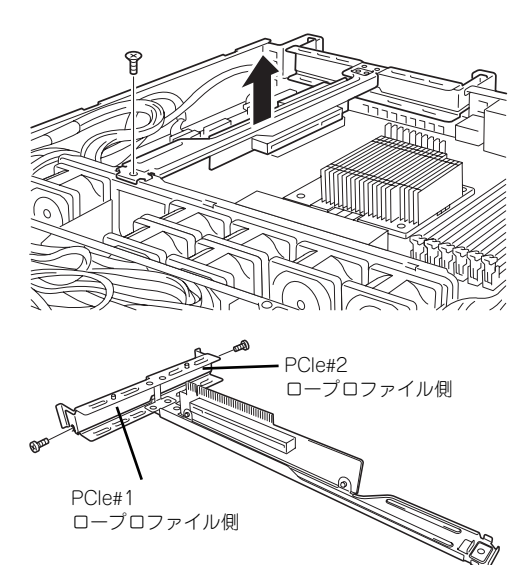

4. PCIブラケットをしっかりと取り 付け、手順3で外したネジで固定 する。

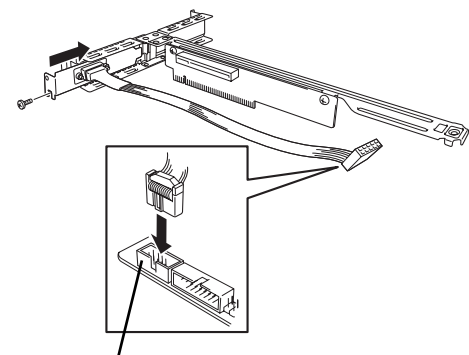

シリアルポートAコネクタ

5. 他のPCIボードに緩衝しないよう ケーブルをフォーミングしてマ ザーボード上のシリアルポートA コネクタに接続する。

> ケーブルを接続する場合、コネク タの極性キーを合わせて誤接続し ないよう注意してください。シリ アルポートAコネクタの位置は右 図を参照してください。

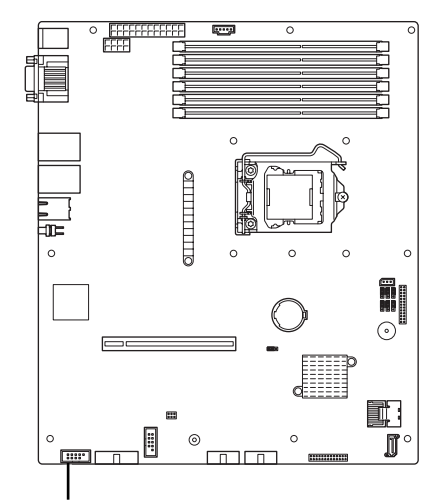

シリアルポート マザーボード Aコネクタ

6. ライザーカードをマザーボードの スロットに差し込み、手順2で取 り外したネジ'(1本)でライザー カードを固定する。

> ライザーカードの端子部分とマ ザーボード上のスロット部分を合 わせて、確実に差し込みます。

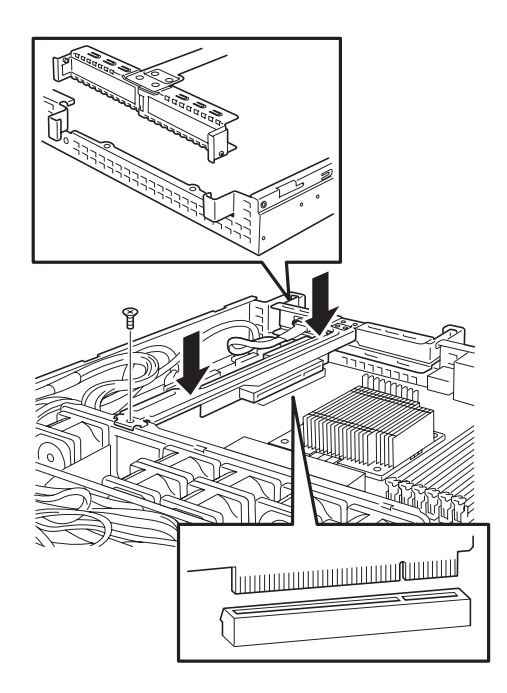

7. 取り外したスロットカバーや工具、ネジ等が装置内部に残っていないことを確認し て装置を組み立てる。

8. BIOSセットアップユーティリティを起動して「Advanced」の「Peripheral Configuration」メニューの「Serial Port A」を「Enabled」に設定(もしくは 設定されていることを確認)する(127ページ参照)。

「Enabled」に設定すると「Base I/O Address」、「Interrupt」のメニューが追加さ れます。 Default設定では

Base I/O Address : 2F8 Interrupt :IRQ 3

となります。

# **冗長ファン**

本装置標準装備のファンとオプションのファンを交換することにより、冷却ファンの冗長化 をすることができます。

#### [標準装備時]

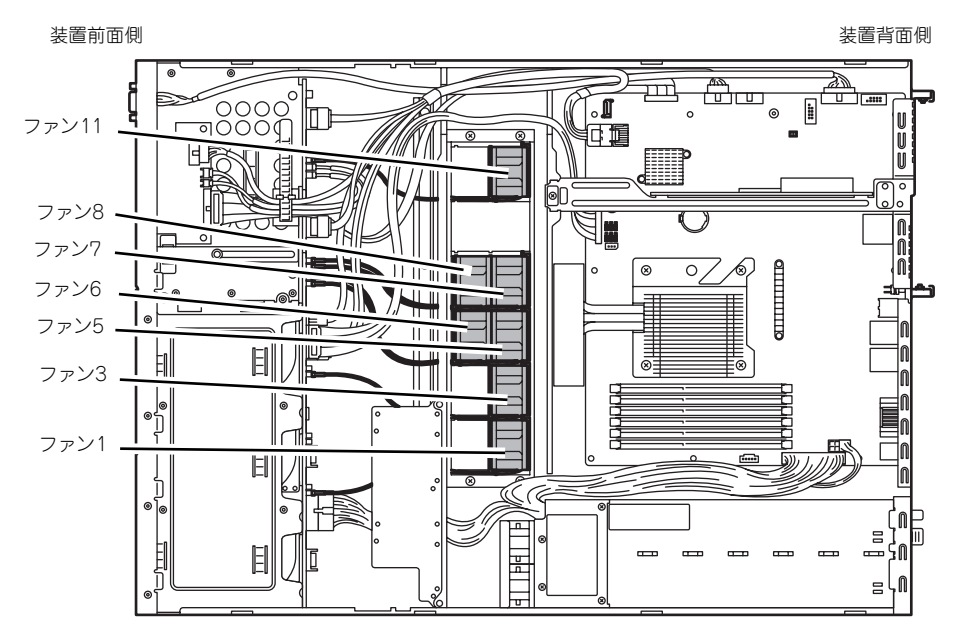

#### [オプションファン接続時]

装置前面側 いちょうきょう しょうしょう しょうしょく しんしゃ あいしゃ まいしょく 装置背面側 m ᡃᡉᡃᡴ᠊ᠣ đ  $\mathbb{I}$  of  $\mathbb{I}$ F ファン12 |U<br>|U<br>|U 何種 *M*ME  $\mathbf{L}$ 三双二 远 ファン11 J 剛  $\overline{\,\,\circ\,}$ ſΪ  $\mathbb{Z}$  $\Box$ ファン8 n n<br>O ファン7 ||  $\sigma$ **THE RIS**  $||||||||||$  $\overline{a}$ ⊚  $\overline{\circ}$ анницию ファン6 上夏 .@e||T **JAIN YAHA**  $77/5$   $\overline{1}$ **WERE TANTI TERRITOR** ٦n ファン4 || **Eill**lll یں ہیں 一口  $\|K^*\|$  $\overline{11}$  to the ファン3  $\lVert \bullet_{\sqcap}^{\mathbb{P}} \rVert$  $\|\,\|$  $\frac{1}{\sqrt{2}}$ ファン2 ファン1 <u>| | |</u>  $-$ all liite T THE in  $\frac{1}{\sqrt{1-\epsilon}}$  $EIII/1$ 'n a ℔ 声 2 ₪ ו∱, 畐  $\overline{ }$ EII Ī n.  $\mathbf{e}^{\dagger}$ 

## ファンの交換

- 1. 86ページを参照して準備をする。
- 2. ファンケーブルを取り外す。

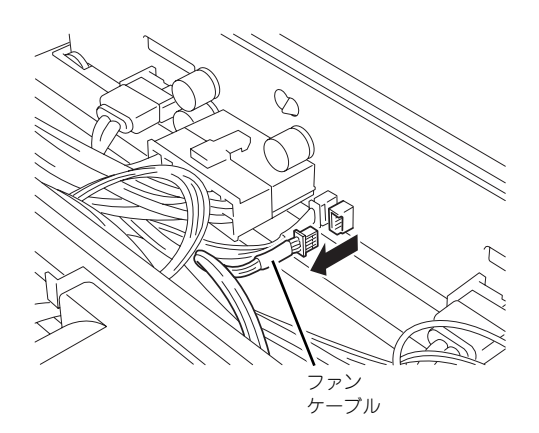

3. ファン上部をまっすぐ上に持ち 上げ、取り外す。

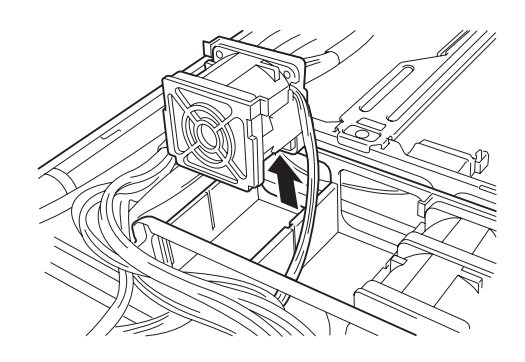

4. オプションファンをまっすぐ下に おろして、取り付ける。

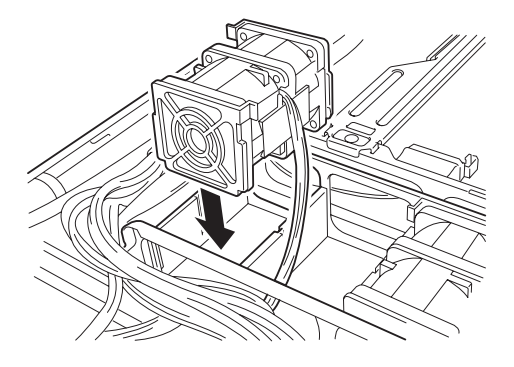

5. ファンケーブルを接続する。 ファンケーブルはトップカバーと ファンまたはシャーシに挟まれな いようにルーティングしてからコ ネクタに接続してください。

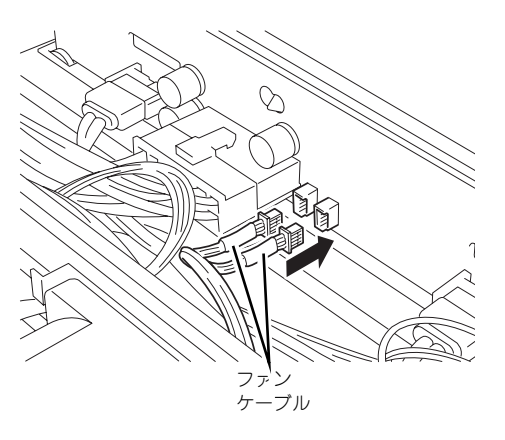

バックブレーンボード

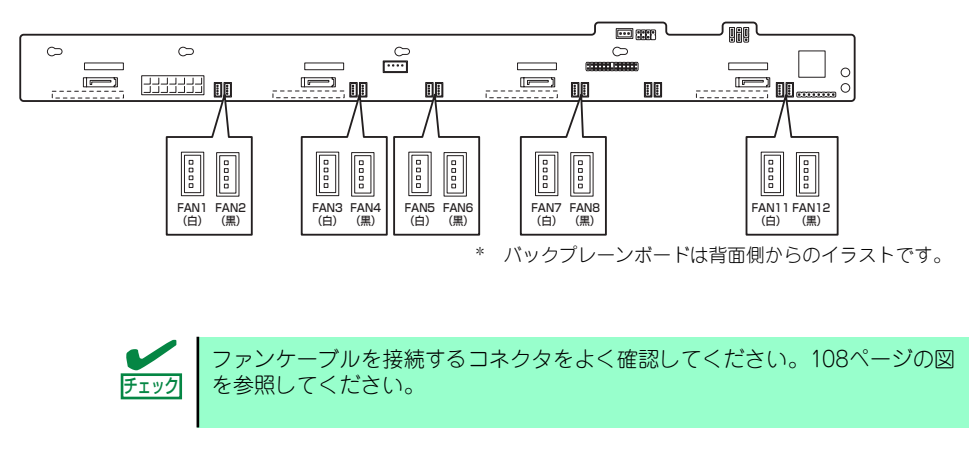

6. マザーボード上のオプションファンジャンパピンを変更する。

<u>- 대표대표 이</u><br>다 - 대표  $\overline{\circ}$  $\overline{\mathbb{R}^m}$ **THEFT**  $\circ$ í <u>SITITITITITIO</u> <シングルファン実装時> 1<br>3<br>3 打 丽 1<br>3<br>3 <ダブルファン実装時>  $\circ$  $\circ$  $\circ$  $\circ$  $\circ$  $\blacksquare$ 魍  $\overline{\odot}$ 丽  $\qquad \qquad \overline{\qquad \qquad }$  $\equiv$ **in**  $\circ$ **EXAMPLE 1999**  $\mathbb{I}^\circ$  $\sqrt{2}$  $\Box$ マザーボード

下図を参照して変更してください。

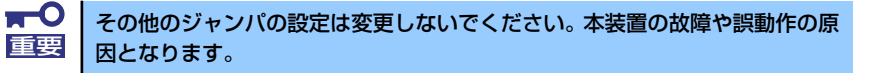

# **光ディスクドライブ**

本体には、内蔵DVD-ROMドライブまたは内蔵DVD SuperMULTIドライブのどちらかを1台を 搭載することができます。

## 取り付け

次に示す手順で光ディスクドライブを取り付けます。

- 1. 86ページを参照して準備をする。
- 2. 光ディスクドライブ固定ブラケッ トのネジ(1本)を取り外し、光 ディスクドライブカバーを取り外 す。

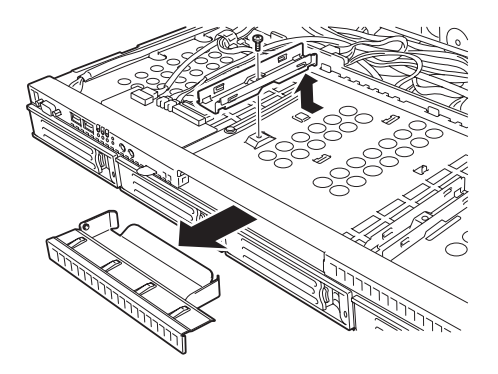

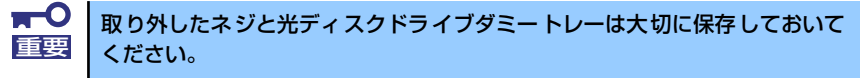

3. 光ディスクドライブを取り付け る。

4. 手順2で取り外した光ディスクド ライブ固定ブラケットをネジで取 り付け、光ディスクドライブを固 定する。

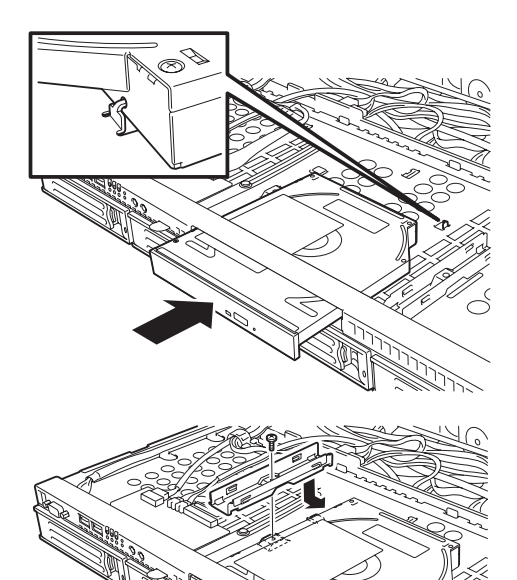

5. 光ディスクドライブケーブルを接 続する。

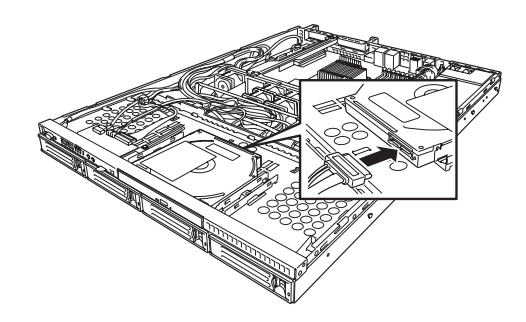

# 取り外し

光ディスクドライブの取り外しは取り付けの逆の手順で行ってください。